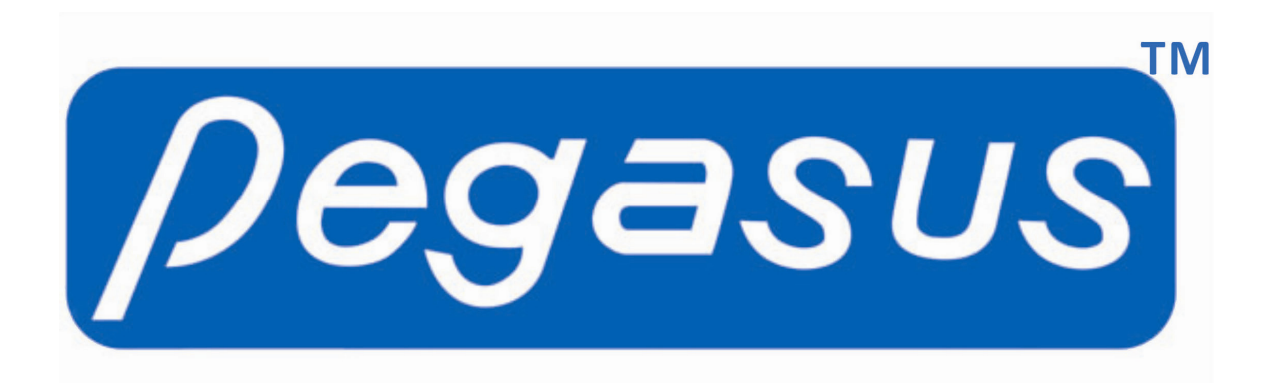

T5 Fingerprint Machine Hardware User Manual

> Date: 2012.07.17 Version: 1.1

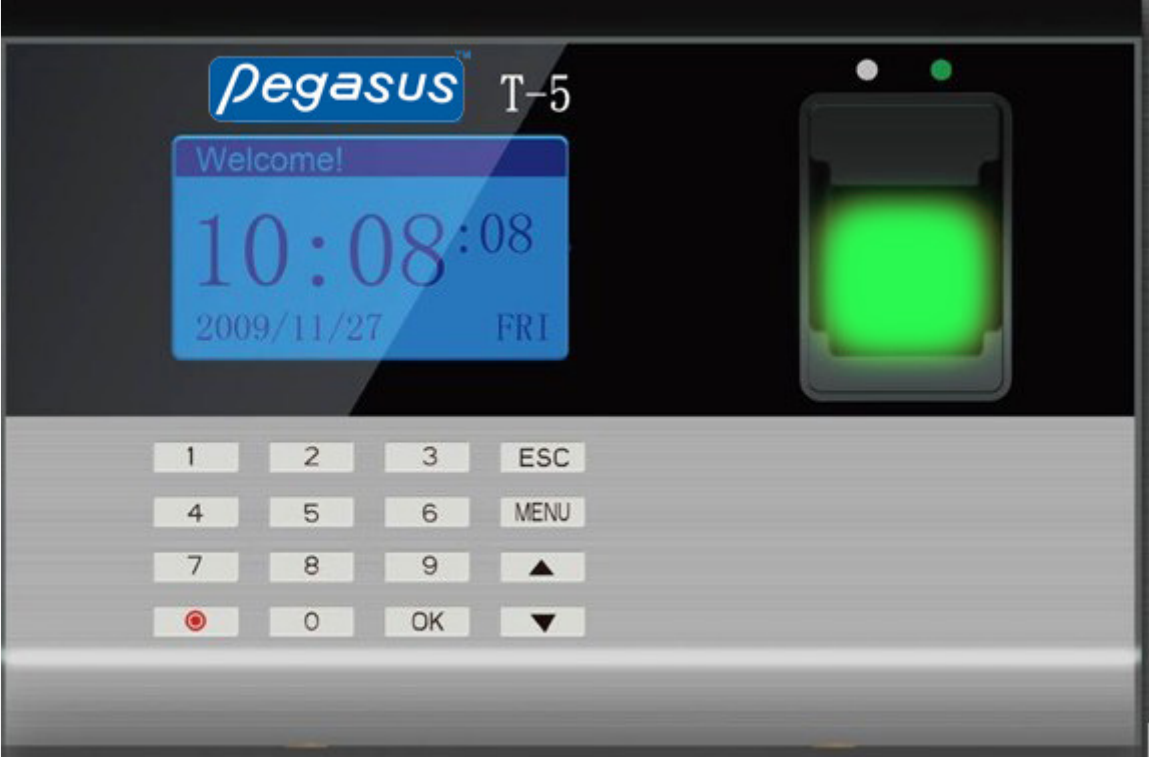

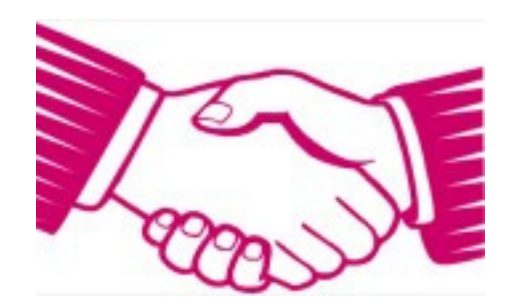

Thank you for purchasing our fingerprint reader Model T5.

We believe that it would provide you with trouble free performance.

As an esteemed customer of **PEGESUS** we welcome you and we look forward to serving you with the hest of our abilities best of our abilities.

If there are any suggestions for improvement of our products, please feel free to write to us at support@pegasus.hk or support@pegasusequipments.com .

Thanks & Regards

Chairman & The Entire Staff Pegasus Equipments

www.pegasus.hk www.pegasusequipments.com

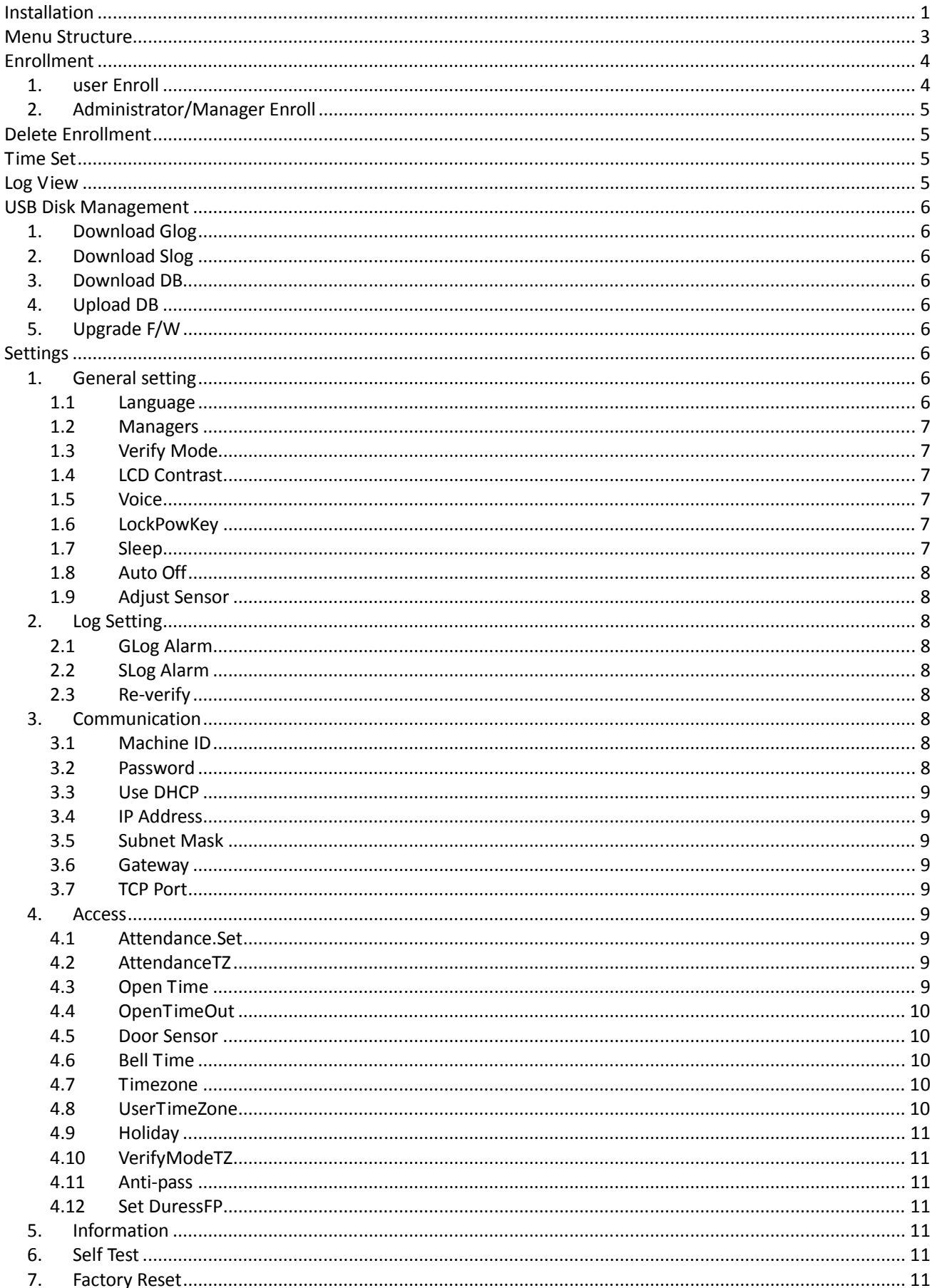

# **Table of Content**

## Installation

It is recommended to install T5 on the wall. Strong light shining on the fingerprint optical sensor is to be avoided. It will seriously affect the recognition ability of the fingerprint device.

In Normal installation, the device is mounted on the wall at a height of 1.4 meters.

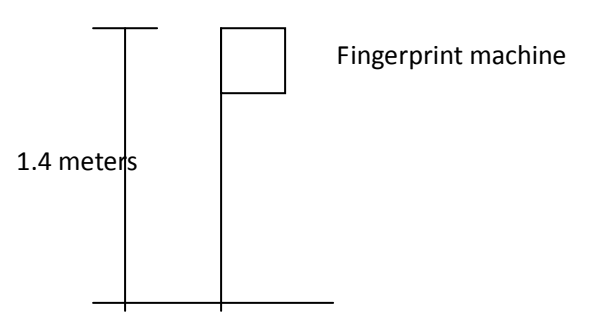

The back of the fingerprint device has a metal rack which can be used to mount the fingerprint device to the wall.

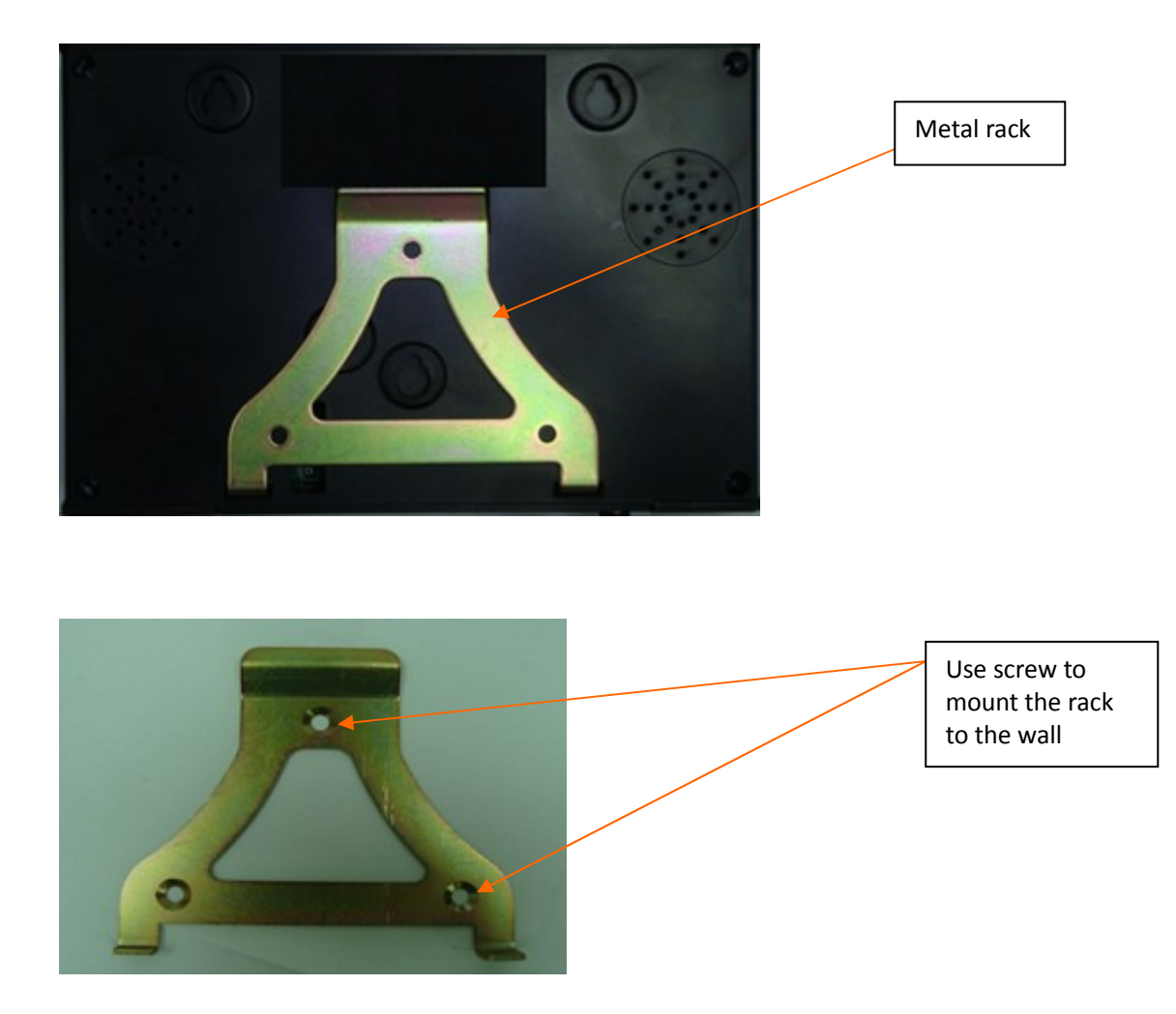

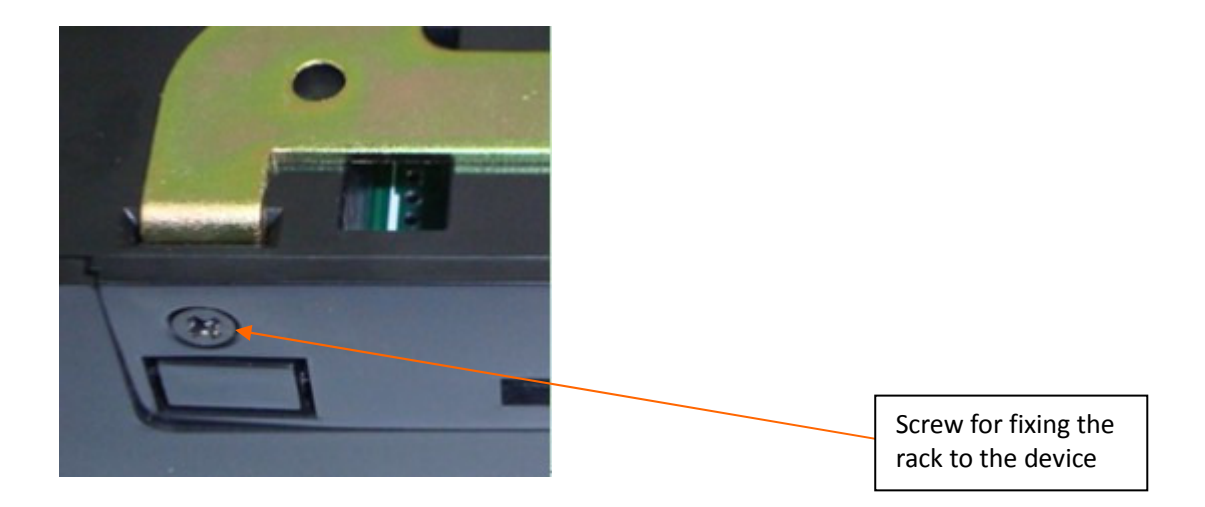

**Connections** 

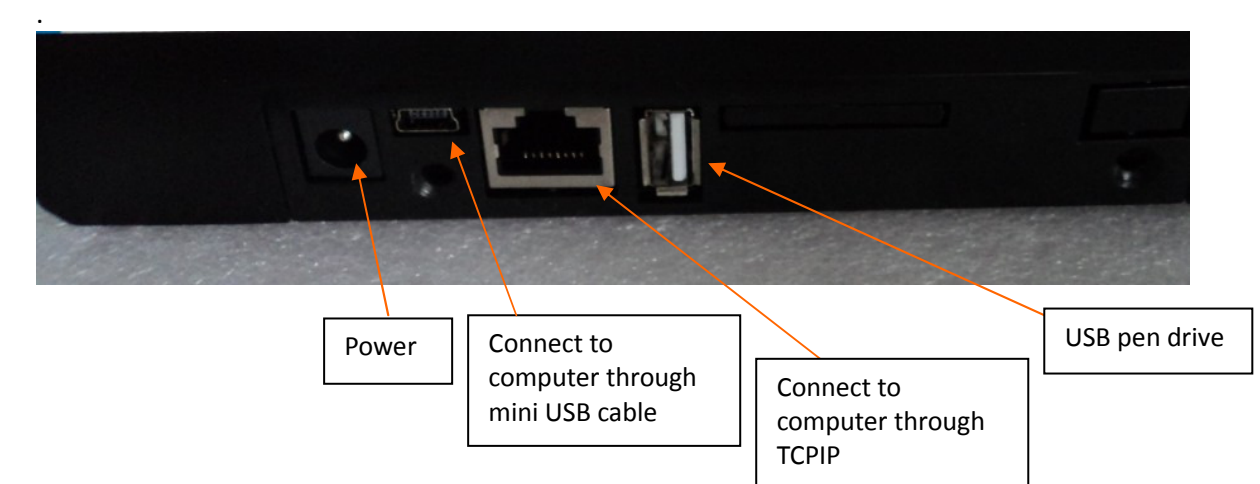

# Startup Screen

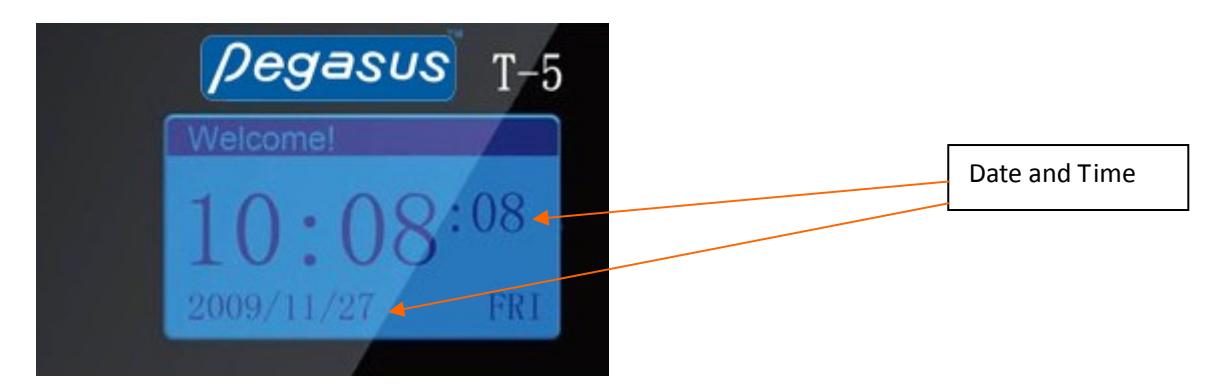

#### Menu Structure

The menu structure of T5 is as follows

- 1. Enroll
- 1.1 Enroll User
- 1.2 Enroll Admin
- 1.3 Enroll Manager
- 2. Delete
- 3. Set Time (to set date and time)
- 4. View Log
- 4.1 View GLog (GLog=general log)
- 4.2 View Slog (SLog=system log)
- 4.3 Delete All Log
- 5. USB Disk
- 5.1 Download GLog
- 5.2 Download Slog
- 5.3 Download DB
- 5.4 Upload DB
- 5.5 Upgrade F/W
- 6. Settings
- 6.1 General
- 6.1.1 Language ENG (default language is only english, if order quantity come to our MOQ, then the language can be customized)
- 6.1.2 Managers 5 (default is 5, you can set number of managers from 1 to 10)
- 6.1.3 Verify Mode (FP/CD/PWD, FP+CD+PWD, CD+PWD, FP+PWD, FP+CD)
- 6.1.4 LCD Contrast
- 6.1.5 Voice (default is Yes)
- 6.1.6 LockPowKey (to lock the key 'Power', default is No)
- 6.1.7 Sleep (default is No, can set from 1 to 9999 miniutes)
- 6.1.8 Auto Off (default is No, can set from 1 to 9999 minutes)
- 6.1.9 Adjust Sensor
- 6.2 Log
- 6.2.1 Glog Alarm (default is 1000, that is maximum)
- 6.2.2 Slog Alarm (default is 100, that is maximum)
- 6.2.3 Re-verify (default is No)
- 6.3 Communication
	- 6.3.1 Machine ID (default is 1, can set from 1 to 255)
	- 6.3.2 Passward
	- 6.3.3 Use DHCP
	- 6.3.4 IP Address
	- 6.3.5 Subnet Mask
	- 6.3.6 Gateway
	- 6.3.7 TCP Port (default is 5005)
	- 6.3.8 PC IP Addr
	- 6.3.9 PC Port

6.4 Access

- 6.4.1 Attend. Set
- 6.4.2 AttendanceTZ
- 6.4.3 Open Time (can set from 1 to 10)
- 6.4.4 OpenTimeout (can set from 0 to 255, 0 means No)
- 6.4.5 Door Sensor
- 6.4.6 Bell Time (12 groups)
- 6.4.7 Timezone
- 6.4.8 UserTimeZone
- 6.4.9 Holiday
- 6.4.10 VerifyModeTZ
- 6.4.11 Anti-pass (default is No)
- 6.4.12 Set DuressFP
- 6.5 Information
- 6.5.1 User
- 6.5.2 Manager (including Admin and Manager)
- 6.5.3 Finger
- 6.5.4 DuressFP
- 6.5.5 Password
- 6.5.6 Card
- 6.5.7 GLog
- 6.5.8 Slog
- 6.5.9 Communication
- 6.5.10 Manufacturer
- 6.5.11 F/W Version

6.6 Self Test

- 6.6.1 Keyboard
- 6.6.2 Sound
- 6.6.3 Sensor
- 6.6.4 Flash
- 6.6.5 LCD
- 6.6.6 Lock
- 6.6.7 Bell
- 6.6.8 WiegandOut
- 6.6.9 WiegandIn

6.7 Factory Reset

#### Enrollment

Menu enroll is used to do the enrollment of users, you will find that just one minute can finish the enrollment of fingerprint, password (1~9999) or proximity card.

In enrollment, you need to input a user id before recognizing fingerprint. The user ID is a key for identifying a user. You need to mark down the user ID (1~65535) and input back to the corresponding attendance software for matching the fingerprint in both the hardware and software system.

#### 1. user Enroll

It is to enroll a normal user to the fingerprint device. you can enroll fingerprint/card/password. each user can register 3 fingerprints, 1 password, 1 card.

you can enroll backup fingerprints or one card, one password for the existing user for contingency plan. When one fingerprint cannot be recognized, it can turn to another fingerprint.

## 2. Administrator/Manager Enroll

In the device, we can set special users which have administration right for changing the configuration of the device. In this model, we have grade Admin and Manager. Admin is the highest graded user. It can change all configuration of the device. When admin or manager has been defined, you need this admin/manager's fingerprint/card/pin for accessing the menu.

## right of Admin is prior than manager.

if you register both admin and manager in the hardware, Admin can access all menu, but Manager only access some menu. For example, manager can not access submenu like 'Enroll-Enroll Amin' 'Enroll-Enroll Manager', 'Set Time', 'USB Disk', 'Settings-General', 'Settings-Log', 'Settings-Communication', 'Settings-Access', 'Settings-Self Test', 'Settings-Factory Reset', and in menu 'Delete', can only delete users, can not delete Admin or Manager.

If the device does not have administrator while it has manager, the role of manager will be equal to the administrator.

if there are no administrators and no managers, you can access the menu without any control.

## Delete Enrollment

This menu item is delete enroll information. The device will ask for the deletion of user ID first.

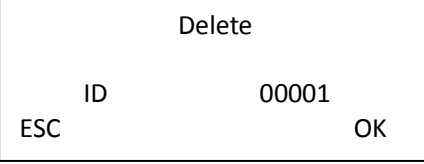

Change the user ID to the one which you want to delete and press <OK> to accept the user ID. After that, you are asked to confirm again the delete action.

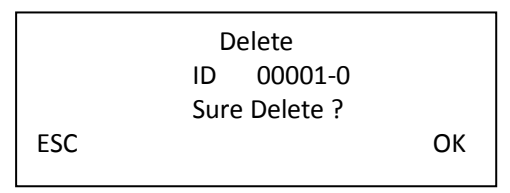

The zero beside the user ID is to show you the fingerprint number. 0 means the first fingerprint, 1 means the second fingerprint and 2 means the third fingerprint. If it shows "P", it means the password of the user, and if it shows "C", it means the card number of the user.

## Time Set

Time set is used to set the time of the device. after a period of time, the device time may be varied from the actual time, using this menu item can correct the time. Pegasus Attendance software will synchronize the time of the device when you download data. It guarantees the accuracy of each device when there are many devices in a network.

## Log View

The log information is to check the transaction record and supervisor log of action in the device. GLOG means general log. It is the punch transaction in the device. SLOG is the log of changing the menu item by supervisor or normal user. Delete all log means all glog and slog records will be deleted.

## USB Disk Management

## 1. Download Glog

It is to download the transaction data to USB disk.

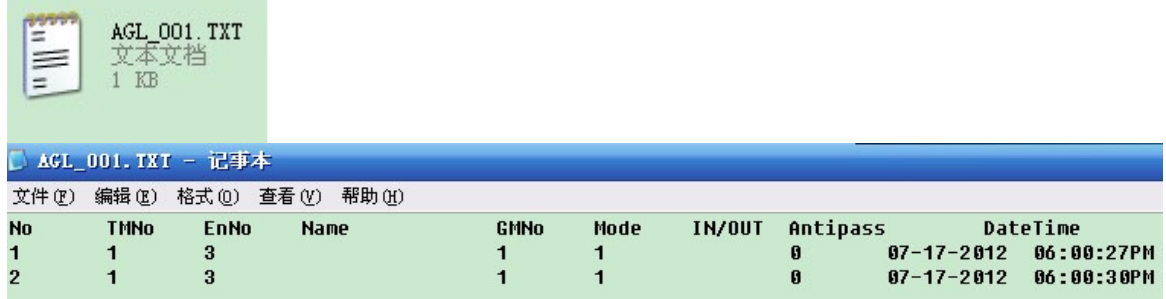

# 2. Download Slog

It is to download the management setup record into the USB disk. any change of the device setting will be recorded in the device and download to the USB disk.

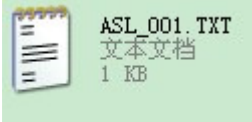

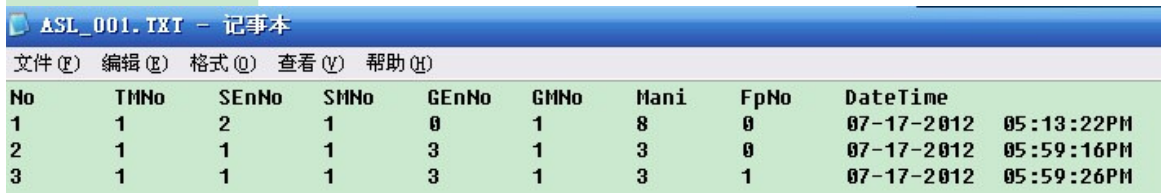

# 3. Download DB

It is to download the user data into USB disk.

## 4. Upload DB

It is the opposite of downloading DB. It gets the file from USB disk back to the device.

## 5. Upgrade F/W

This item is for upgrading of the machine firmware by USB disk or backend system. We will do the action when we have new function added or debug of the existing firmware.

Please don't upgrade our firmware by the file you get from other companies in case of corruption, as the machines are different

## Settings

The setting is divided into general setting, log setting, communication setting, access setting, information, self test, factory reset.

## 1. General setting

# 1.1 Language

set the language of the device. The default language allowed is English. Customer can request for making another language such as Thailand or Spanish if the order quantity comes to our MOQ.

## 1.2 Managers

The default number of manager is 5. It means you can set 5 managers. after registration of manager, when you press 'menu', a manager fingerprint/pin/card need to confirm the access of menu. If you increase the number, more managers can be allowed.

## 1.3 Verify Mode

to choose the verification mode when do transactions, fingerprint only, password only, card only or combine fingerprint and password etc.

## 1.4 LCD Contrast

This menu is to set the LCD display contrast. The smaller number will cause the LCD display to be dim. You can use arrow "up" and "down" to change.

## 1.5 Voice

Voice out on/off is to set the response of the device. When you punch the device correctly, the device will speak 'thank you'. If the fingerprint has not been enrolled or the identification fails, the device will speak 'please press again!'. If you off the voice out item, the device will not say anything.

The voice is located in a sound chip in the mainboard. The sound chip can only store one language of voice. Default language is English, it can be customized if the order quantity comes to our MOQ.

## 1.6 LockPowKey

The default setting is No, that means you can turn off the machine by pressing the power button, if you set 'Yes', then the power off button would be disabled.

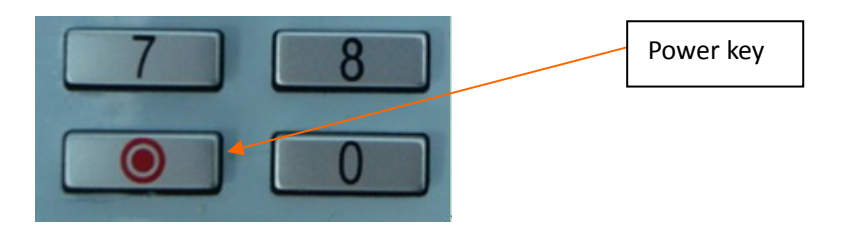

## 1.7 Sleep

This menu item sets an idle interval for going into sleep mode. For idle interval, we mean the time when there is no user interaction.

If the device is in sleep state, the backlight of LCD, sensor LED will be turned off. The device will go back to normal state when the following event occurs

- (1) any key is pressed
- (2) door is opened
- (3) exit button is pressed
- (4) tamper is detected

The available range is from 0 to 9999 minutes. the default is 0 (No). 0 means the sleep function is disabled.

# 1.8 Auto Off

This menu item sets an idle interval for auto switching off the machine. For idle interval, we mean the time when there is no user interaction.

## 1.9 Adjust Sensor

This menu item adjust the brightness of the sensor. You need to do the adjustment when one of the following case happens

- (1) after manufacturing of the device
- (2) changing of the optical sensor
- (3) upgrading of the firmware in the device

While adjustment, you must keep dark environment of the sensor and clean the sensor.

## 2. Log Setting

## 2.1 GLog Alarm

Glog Alarm means the general log warning threshold. General Log means the punch transaction. Each IN represents one record and each OUT represents also one record. When the remaining space can store less than this figure, the display will show error message.

You are supposed to download the transaction immediately or you will loss the previous punch records.

## 2.2 SLog Alarm

Slog Alarm means Super Log warning threshold. Super Log means the record for changing the menu items. It is to set the number of record space remaining for giving warning message.

The default threshold is 100. That is, when the remaining space can only stores

100 records, the display will show warning message for you to download the super log records or to clear them.

## 2.3 Re-verify

This menu item is to set the number of seconds to prevent duplicate punch of the same user identifier. The default is zero (No). It means you can punch many times without control.

It will waste the space of the device in storing useless records. So customer can set this figure to a number of seconds. The maximum number of minutes allowed is 255.

## 3. Communication

## 3.1 Machine ID

to set the device ID of the machine. If you have more than one device in your network, you need to set unique device ID. If three devices in a network, we need to set those device ID to 1, 2 and 3 differently.

## 3.2 Password

a password for communication. It is to prevent other person to use the similar software to connect to the device. The default communication password is one zero (0).

## 3.3 Use DHCP

This is to on/off the Dynamic Host Control Protocol. DHCP is for assigning IP address to the device by DHCP host in the network.

## 3.4 IP Address

In this item, we can set the IP address of the fingerprint device related to the TCP/IP connection. The default IP address is 192.168.1.224. This is the identity of the fingerprint device in the network.

## 3.5 Subnet Mask

to set the subnet mask. The default is 255.255.255.0.

Depending on the IP address, the subnet mask must be matched with the IP address. as the default IP address is class C, the subnet mask has treble 255 and one zero. If you change the IP address to class B, the subnet mask should be 255.255.0.0. If the IP address is in class A, the subnet mask should be 255.0.0.0.

## 3.6 Gateway

to set the gateway of the device. It is the gateway between device and external computer or switch. It should have 1 in the last number. For example, if the IP address is 192.168.1.224, the gateway should be 192.168.1.1.

## 3.7 TCP Port

The port number is a number listening to incoming communication calls. The default port number in the device is 5005. generally, no need change it.

3.8 PC IP Addr

3.9 PC Port

## 4. Access

## 4.1 Attendance.Set

Enable or disable the attendance TZ (time zones) function

## 4.2 AttendanceTZ

Attendance status is the status assigned to a period of time. For example, 08:00 to 11:00 can be set as duty on. Another example, 19:00 to 21:00 can be set to overtime on. T5 allows you to set the attendance status for a time period. The available status is duty on, duty off, overtime on, overtime off, in, out. You can define 10 attendance status time zones and each zone consists of start time (hour, minute), end time (hour, minute) and attendance status. The device will change its attendance status according to the time zones automatically.

## 4.3 Open Time

Open time means lock release time, is to set the time for door to open when a user pass verification.

## 4.4 OpenTimeOut

OpenTimeOut is the time for the door keeping opened.This is to prevent some one follows an authorized person to get inside. So when one gets in, the door must be closed within certain time interval.

## 4.5 Door Sensor

When you connect fingerprint machine to a door sensor for detecting the door opening status, you need to tell the machine which type of door sensor you are using. There are 3 types, None, normal open type and normal close type.

None means we do not use door sensor. normal open means if door is opened, lock should also be kept opened. If it is not the case, alarm will be invoked. normal close means if door is closed, the lock should also be locked.Otherwise, alarm will be invoked.

## 4.6 Bell Time

It is set time to turn on the bell loudly. For example, 09:00 and 18:00.You can set minimum 1 time zone or maximum 12 time zones.

## 4.7 Timezone

Time zone (50 sets)

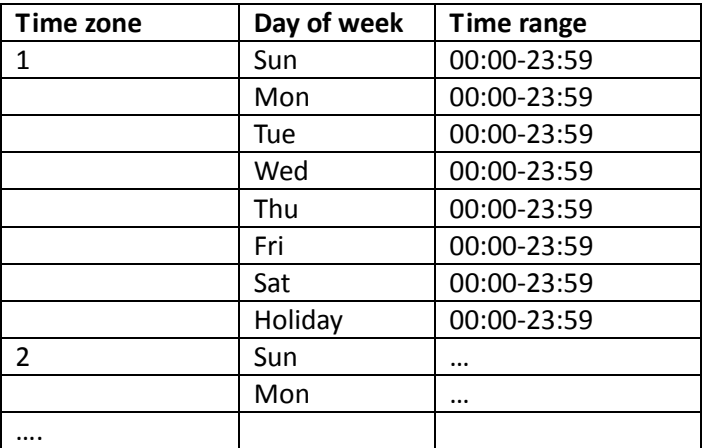

## 4.8 UserTimeZone

In UserTimeZone, we can assign time zone to each user. Each user can have two time zones. For example, we have time zone 1 and 2.

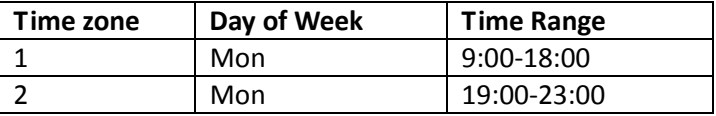

When user 11 is assigned these 2 time zones, it is allowed to get in on Monday 9:00-18:00 and 19:00-23:00.

When you do the assignment, you need to input the User ID first. After that, you can input 1 to 50 time zone to the 2 user time zone.

Note: if the timezone is 0, that means you can identify whenever you want.

## 4.9 Holiday

to set the holiday date.

## 4.10 VerifyModeTZ

to set different verification mode to different time period, total you can set 10 time zones.

## 4.11 Anti-pass

to allow anti-pass back or not.

## 4.12 Set DuressFP

to set the duress fingerprint.

when someone is forced to get in, he can use a predefined duress fingerprint for triggering the alarm. If user wants to use that function, they need to enroll at least 2 fingerprints. One is normal and the other is set to duress fingerprint.

## 5. Information

Information of number of users, manager, finger,DuressFP, password, card registered,and number of Glog, Slog existed, and information of communication way, manufacturer, firmware version.

## 6. Self Test

System checking includes: Keyboard, Sound, Sensor, Flash, LCD, Lock, Bell, WiegandOut and Weigandin.

## 7. Factory Reset

The device returns to original setting.

\*\*\* The End \*\*\*